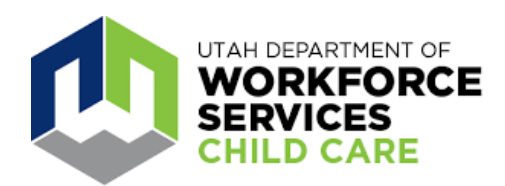

# **Parent User Guide for Arise Attendance Mobile App**

# **Getting Started**

Save time signing your children in and out of child care using the Arise Attendance mobile app.

Use the QR code, or download the Arise Attendance app from Google or Apple App store.

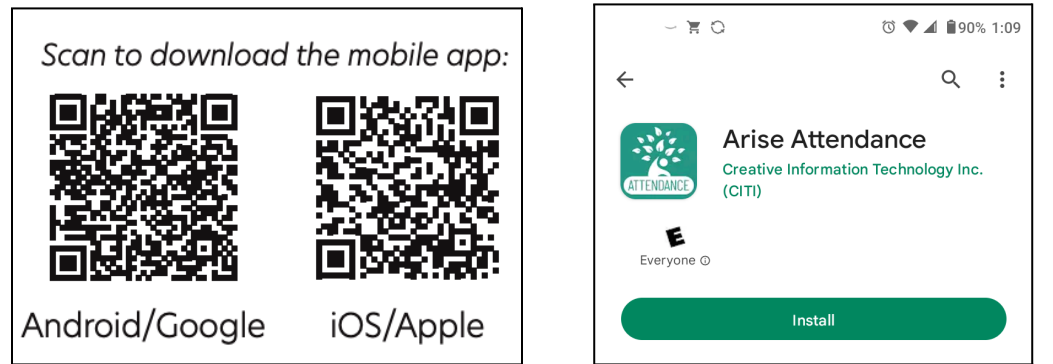

## Enter your information to sync your account.

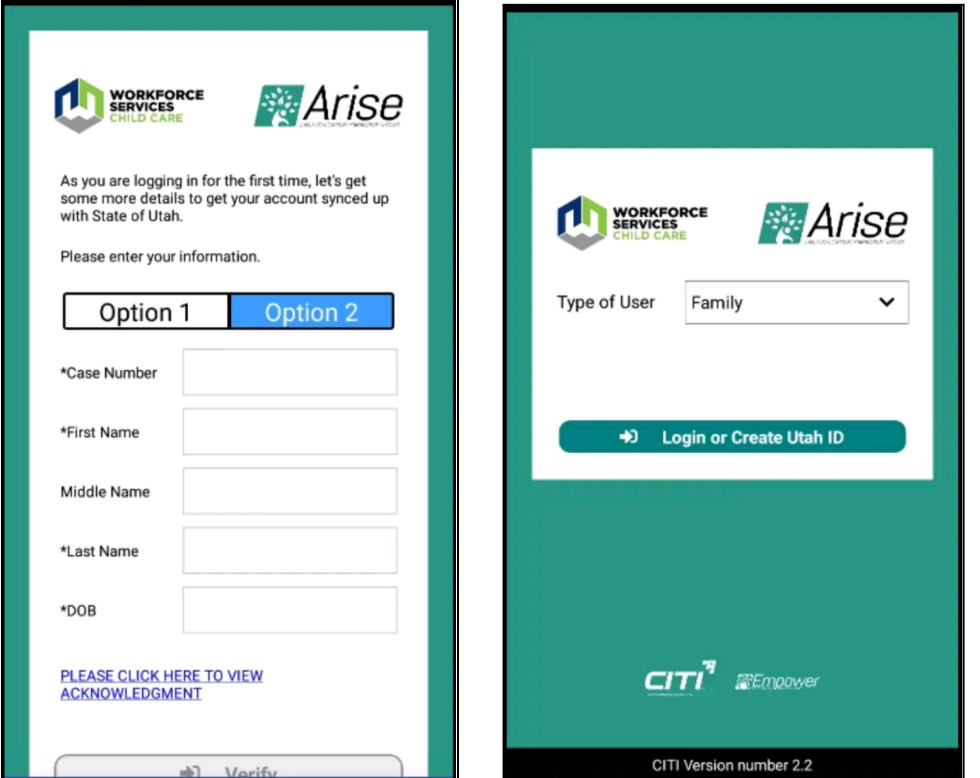

To sign in to Arise:

Select Type of User: Family or Delegates. A delegate is a relative or friend you have authorized to drop off or pick up your child.

- 1. **Log in using your UtahID credentials and security code** (the same email and password used for My Case).
- 2. Click the Submit button.

# **Signing Children In and Out of Child Care**

The Arise mobile app may be used to sign children in and out within a half mile of the child care location.

*Note: The Family Profile screen is read-only and is the information shown on your DWS case. You cannot change or update information here. Contact a caseworker if your information is incorrect.*

To sign children in and out, or to validate attendance:

Select **Role Call Management** from the menu.

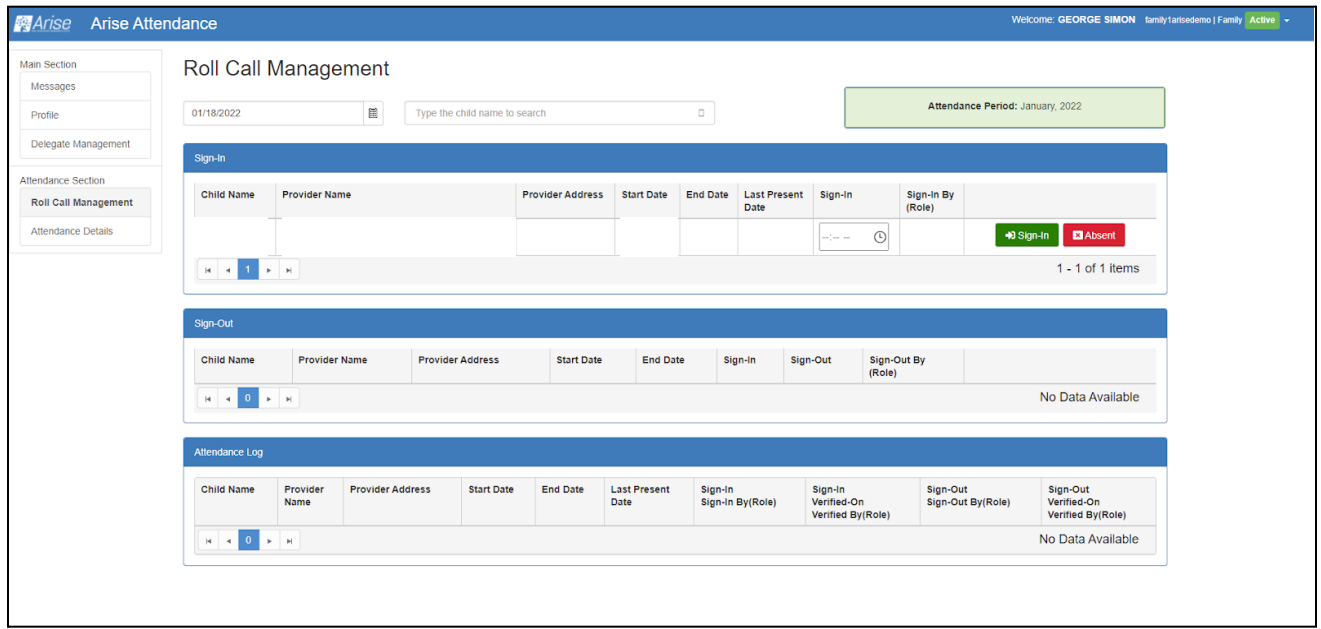

On this page, you can sign your child in and out **or** validate that the date and time the provider signed your child in and out is correct. If it is incorrect, you can report a different time.

The Roll Call Management screen has three sections:

- **Sign In** allows you to sign in or validate a child's daily attendance
	- *Click* the green Sign In or Validate Button; OR
	- *Click* the small timer icon to enter a different time.
	- *Click* the red Absent button to mark your child absent for the day.
- **Sign Out** allows you to sign out or validate a child's daily attendance
	- *Click* the green Sign Out or Validate Button; OR
	- *Click* the small timer icon to enter a different time.
- **Attendance Log** displays a review of the current day's attendance record.

## **Validating Attendance**

If a child has been signed in or signed out by the provider, the family or delegate should validate the times. Validate means to look at the date and time each child was signed in and out and mark if it was correct or report a different time if it was not correct. When validation is needed, you will receive a message in the Messages center of the App, and you will see the green Validate button.

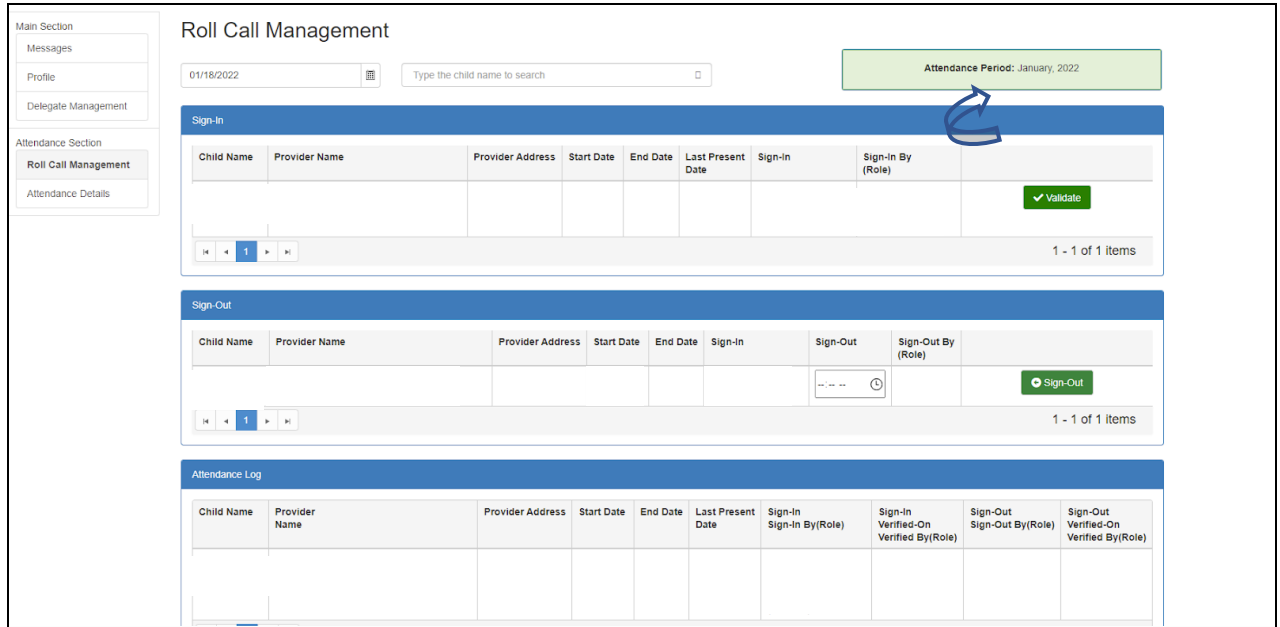

- *Click* the green Validate button if you agree with the time posted
- *Click* the timer icon in the Validate field if you disagree with the time posted and enter the correct time.

## **Adding a Delegate**

Delegates are people that you have authorized to sign your children in and out, such as a grandparent, other relative or friend. Parents can add up to two delegates.

To add a delegate:

- *Click* the Delegate Management option on the Navigation Pane
- *Click* the Add New Delegate button and complete all required fields (note that Delegates will need a UtahID to use Arise. Your delegate can go to [https://id.utah.gov](https://id.utah.gov/) to create an account, if they don't already have one).
- **Click** the Save button

## **Frequently Asked Questions**

## **How can I remove a delegate?**

Delegates are not removed from the system. The Delegate status is changed from 'active' to 'inactive'. To set a delegate to inactive, click the hyperlink ID of the Active Delegate. Select the inactive radio button.

## **What is validation?**

When a provider signs your child in or out, you will receive a notification. You will have 24 hours to confirm or validate that the sign in or out time is correct. If you disagree with the time entered, you must edit the sign in or sign out time and save the record. You will not be able to make changes after 24 hours.

## **What happens if I don't validate a record?**

The accuracy of attendance records is important. It is your responsibility to help ensure the records are entered correctly. By not validating a record within 24 hours, you are still acknowledging that the sign in or out time entered by the provider is correct. If you did not validate and discover that there is an error, you will need to email [occ@utah.gov](mailto:occ@utah.gov).

## **What should I do if I can't log into the system or forget my password?**

Click the Get Help link on the UtahID landing page, select the Password Reset/Recovery box. If your account is locked, please contact the Office of Child Care Provider Helpline at [occ@utah.gov.](mailto:occ@utah.gov)